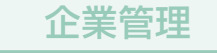

マスターユーザおよび管理者ユーザは、企業情報や口座メ モ、手数料負担、メール通知サービスの設定・変更等をおこ なうことができます。 ※一般ユーザは照会のみ可能です

#### **<企業情報の照会・変更>**

❶**ユーザ設定**メニューを選択し、**企業管理**ボタンをクリックし てください。

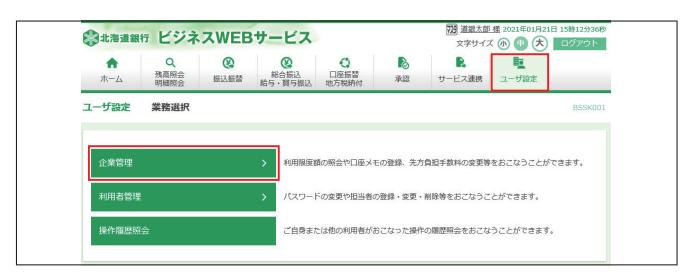

#### ❷企業情報を変更する場合は**企業情報の照会・変更**ボタン をクリックしてください。

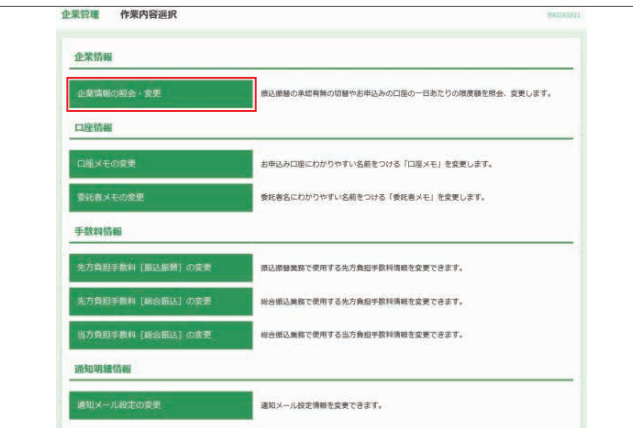

6-1振込振替の承認ありなしの設定ができます。

※「承認なし」は、振込振替を一連で行う振込方法です。 ※「承認あり」は、振込振替でデータ作成後、承認者が承認 操作をする振込方法です。

〇振込振替の「承認あり」「承認なし」を切り替えたときは、それ ぞれの利用者の権限や限度額の設定が必要です。 〇「承認あり」から「承認なし」へ切り替えた場合、作成中の振込 データや承認待ち振込データは消失しますので、ご注意願 います。

❸-2書面でお申込している1日あたりの限度額内での限度額の 変更ができます。それぞれの限度額を入力します。

- ※振込振替の「口座一日当たりの限度額」
	- ・振込振替 合計は都度指定・事前登録にかかわらず1日あたり振込可能 な限度額です。
	- ・ 。<br>・ 振込振替 合計 (当日扱い) の 15 : 00 ~ 24:00は 15:00以降に当 日扱いの振込可能な限度額です。但し、15:00以前に当日振込依頼し た場合はその額を差し引いた金額が振込可能限度額となります。 ・振込振替 合計(当日扱い)の土日祝日は土日祝日に当日扱いの振込
	- 可能な限度額です。

#### ◇ポイント

 合計(当日扱い)の限度額を0円とすることで平日15時以降や土日祝日 の当日振込に制限をかける事ができます。

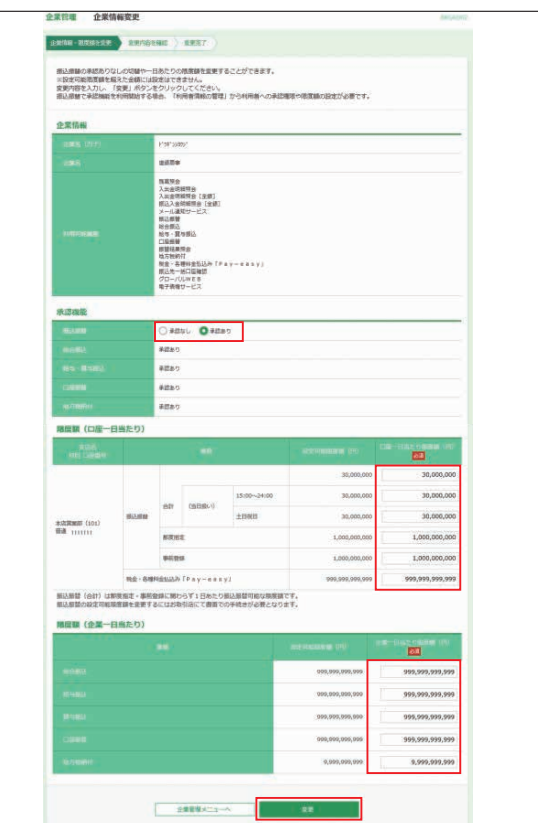

入力終了後、**変更**ボタンをクリックします。

❹変更内容を確認後、「確認用パスワード」を入力し、**変更** ボタンをクリックします。

#### **<口座メモの登録・変更>**

マスターユーザおよび管理者ユーザが口座ごとに任意の文言 を登録することで、目的の口座を特定しやすくなります。

❶**ユーザ設定**メニューを選択し、**企業管理**ボタンをクリックし てください。

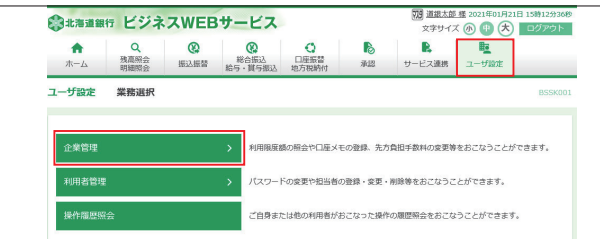

#### ❷**口座メモの変更**ボタンをクリックしてください。

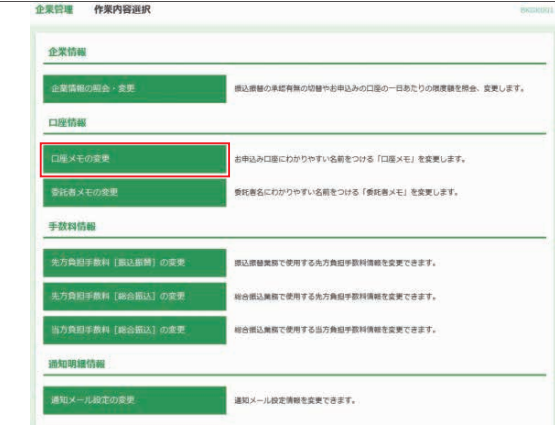

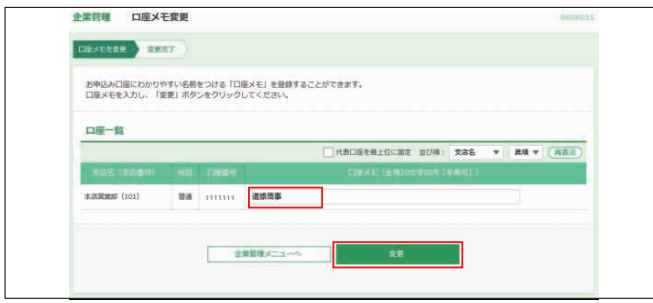

#### ❹ご確認後、**トップページへ**ボタンをクリックすると、[トップ ページ]画面へ戻ることができます。

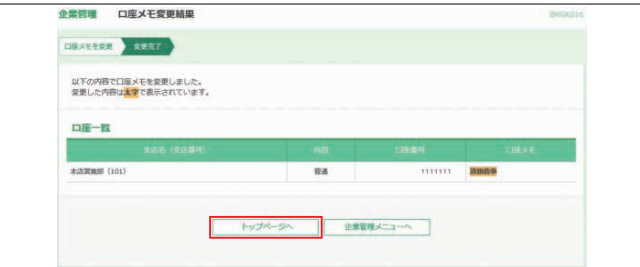

#### **<委託者メモの登録・変更>**

口座振替をご利用のお客様は口座メモの変更と同様に委託 者情報に任意の文言を登録することができます。

#### **<先方負担手数料の登録・変更>**

振込・振替、総合振込時に使用する先方負担手数料を登録・ 変更することができます。

※マスターユーザまたは管理者ユーザのみ本メニューボタンが表示され ます。

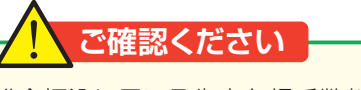

振込・振替と総合振込に用いる先方負担手数料は、別の 管理になります。

❶**ユーザ設定**メニューを選択し、**企業管理**ボタンをクリックし

口座振替

B

 $\begin{array}{|c|c|}\n\hline\n\text{R} & \text{R}\n\end{array}$ 

**のへい口のフェルを作っているのできないかではない**ファン・レジアキエオ

てください。

ユーザ設定

83###### ビジネスWEBサービス  $\begin{picture}(40,40)(-10,0) \put(0,0){\line(1,0){15}} \put(10,0){\line(1,0){15}} \put(10,0){\line(1,0){15}} \put(10,0){\line(1,0){15}} \put(10,0){\line(1,0){15}} \put(10,0){\line(1,0){15}} \put(10,0){\line(1,0){15}} \put(10,0){\line(1,0){15}} \put(10,0){\line(1,0){15}} \put(10,0){\line(1,0){15}} \put(10,0){\line(1,0){15}} \put(10,$ 

業務選

#### ❸「口座メモ」を入力し、**変更**ボタンをクリックしてください。 ❷振込・振替の先方負担手数料を変更する場合は、**先方負担 手数料[振込振替]の変更**ボタンをクリックしてください。 総合振込の先方負担手数料を変更する場合は、**先方負担手 数料[総合振込]の変更**ボタンをクリックしてください。

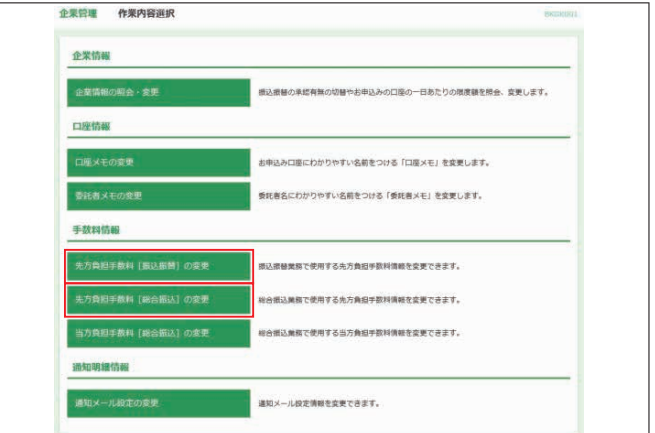

6「適用最低支払金額」、「基準手数料の使用有無」、「支払金 額範囲」、「手数料金額」を入力し、**変更**ボタンをクリックし てください。

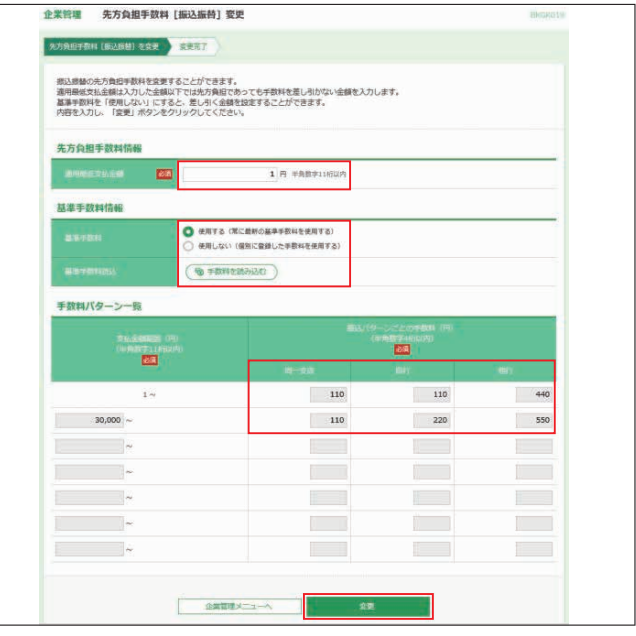

当行の基準手数料を使用する場合は、「使用する(常に最新 の基準手数料を使用する)」を選択してください。 基準手数料が変更になった場合でも、自動で更新されます。

- ※適用最低支払額には入力した金額以下では「先方負担」となっていても 手数料を差引きしない金額を入力します。(振込実施時、最低支払金額以 下で先方負担となっている場合、エラーメッセージが表示されます。)
- ※手数料変更後に**手数料を読み込む**ボタンをクリックすると当行の基準手数 料に戻ります。

4 [先方負担手数料変更結果]画面が表示されます。 ご確認後、**トップページへ**ボタンをクリックすると、[トップペー ジ]画面へ戻ることができます。

#### **<通知メール設定の変更>**

メール通知サービス(オプションサービス)をご利用のマス ターユーザおよび管理者ユーザは通知アドレス等を変更する ことができます。設定内容については9ページ「メール通知 サービスの初期設定」をご参照願います。

## 利用者管理

#### **<パスワード変更>**

「道銀ビジネスWEBサービス」をご利用いただくためのパス ワードを変更することができます。

セキュリティを高めるために、定期的にパスワード等の変更を お勧めします。

❶**ユーザ設定**メニューを選択し、**利用者管理**ボタンをクリック してください。

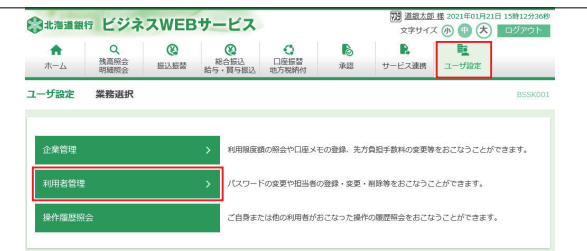

#### ❷**パスワード変更**ボタンをクリックしてください。

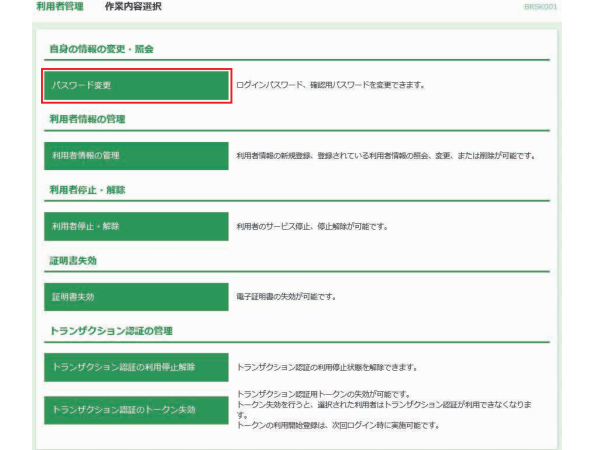

❸変更するパスワードの変更要否を「変更する」にし、「現在 のパスワード」および「新しいパスワード」を2回入力し、 **実行**ボタンをクリックしてください。

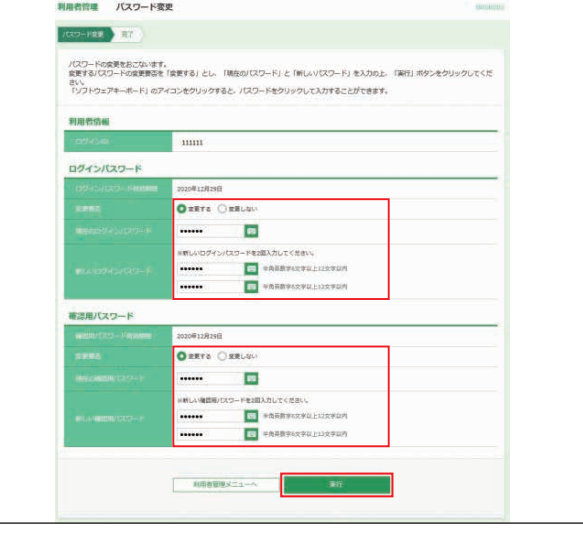

#### 新しいログインパスワードおよび新しい確認用パスワードは、お 客様が任意の文字列をお決めいただいて入力してください。

●半角の英数字を組み合せて6~12桁になるように入力して ください。(数字のみ・英字のみの入力はできません。**英字は 大文字・小文字を区別します**) 変更しないパスワードについては「変更しない」を選択し、

何も入力せずに実行することもできます。

※ボタンをクリックすると、画面上に文字ボタンを表示させ、マウス操作 によりパスワードを入力することができます。

#### ❹ご確認後、**トップページへ**ボタンをクリックすると、[トップ ページ]画面へ戻ることができます。

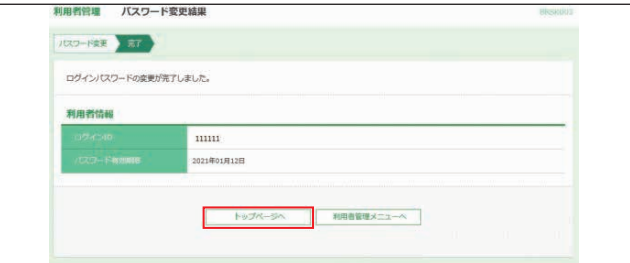

#### **<利用者情報登録>**

マスターユーザまたは管理者ユーザが、他の担当者のログイ ンIDを追加することにより、複数のユーザでご利用いただく ことができます。

また、利用できるサービスや口座の制限を設定することもで きます。

※マスターユーザを含め、最大20名(ネクストプランは50名)までご利用 いただくことができます。 ※マスターユーザ1名で利用する場合は「担当者登録」は不要です。

❶**ユーザ設定**メニューを選択し、**利用者管理**ボタンをクリック してください。

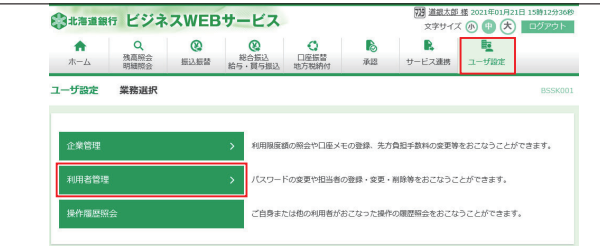

#### ❷**利用者情報の管理**ボタンをクリックしてください。

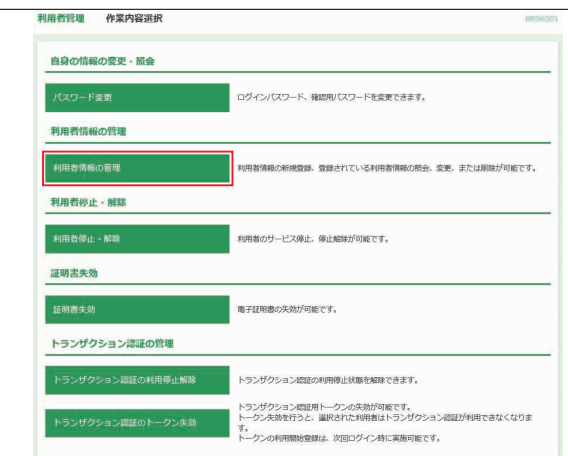

#### ❸**新規登録**ボタンをクリックしてください。

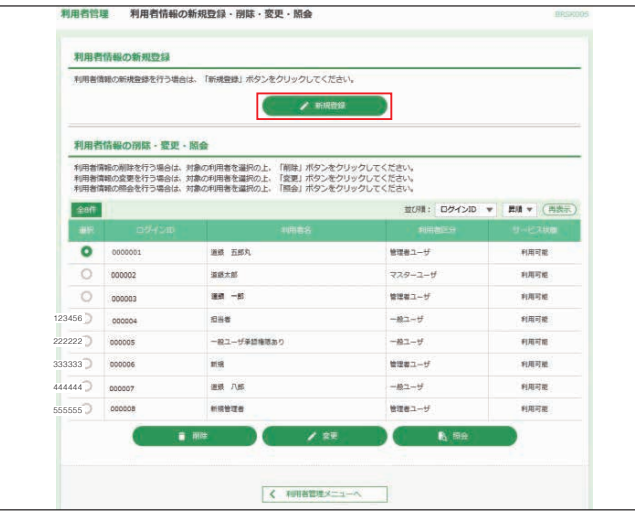

❹担当者の「ログインID」、「ログインパスワード」、「利用者 名」、「メールアドレス」、「管理者権限」、「スマートフォン利 用可否」を設定し、**次へ**ボタンをクリックしてください。

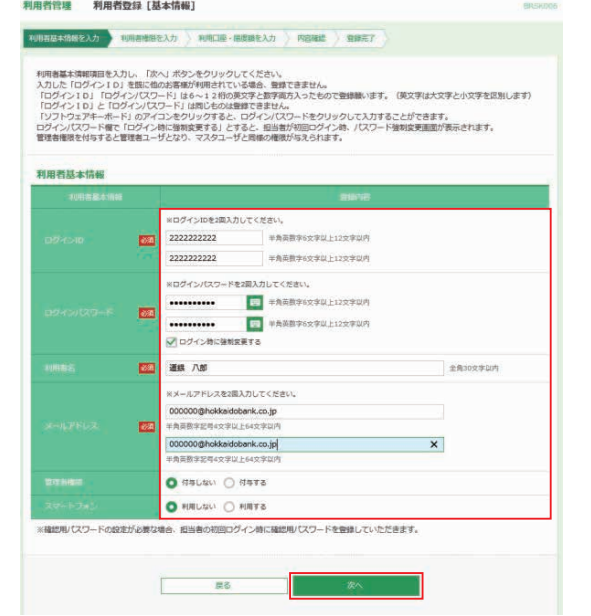

#### ログインIDおよびログインパスワードは、マスターユーザま たは管理者ユーザが任意の文字列をお決めいただいて入力 してください。

- ●半角の英数字を組み合せて6~12桁になるように入力して ください。(数字のみ、英字のみの入力はできません。**英字は 大文字、小文字を区別します**)
- **●「ログインID**|については既に他のお客様がご利用されてい る場合、登録できません。
- ●「ログイン時に強制変更する| のチェックマークを外すと、登 録したログインパスワードをそのまま利用することができます。
- ※ボタンをクリックすると、画面上に文字ボタンを表示させ、マウス操作に よりパスワードを入力することができます。
- ※管理者権限を「付与する」にすると、マスターユーザと同じ権限をもつ、管 理者ユーザとなります。
	- ●スマートフォンを「利用する」にすると、スマートフォンから残 高照会・入出金明細照会・承認が可能となります。
- **※タブレット端末からはご利用いただけません。**

#### ❺必要なサービスの「利用権限」を設定し、**次へ**ボタンをク リックしてください。

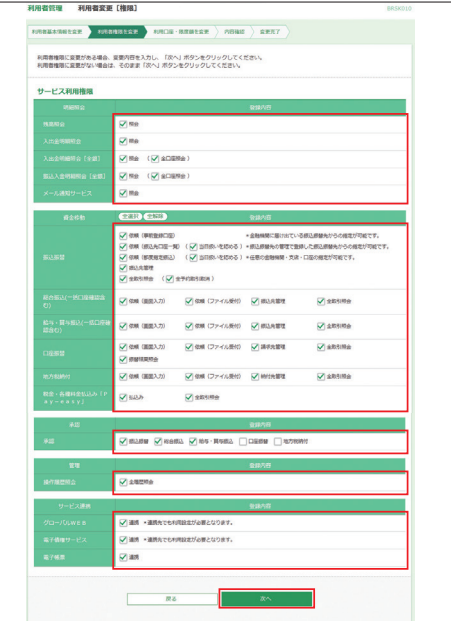

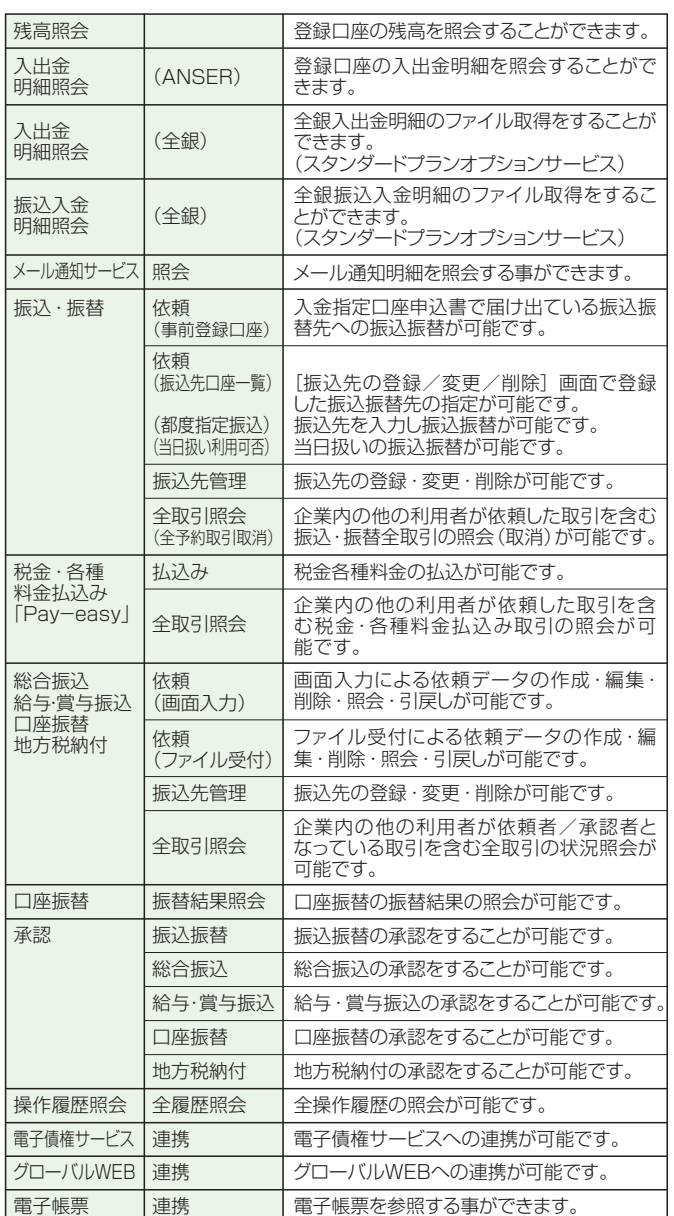

❻「利用可能口座」を選択して、「利用者1回あたりの限度額」 **<利用者情報変更・削除>** を入力し、**入力完了**ボタンをクリックしてください。

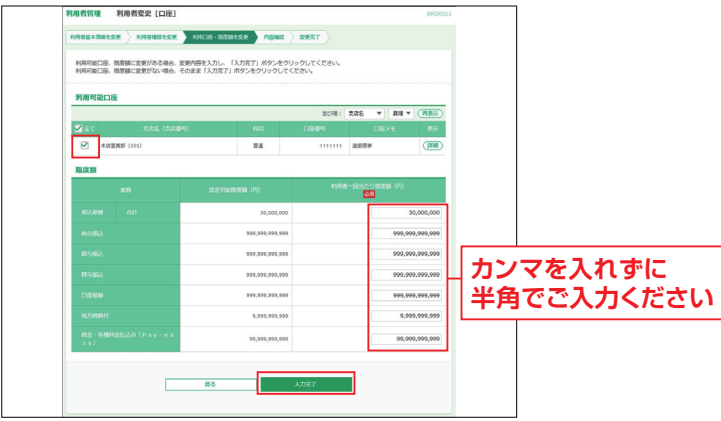

❼スマートプラン以外のお客様は、内容確認後、トークンの 電源を入れ2次元バーコードを撮影します。トークンに表示 - こことのです。<br>された内容を確認のうえ 「確認用パスワード」 「トランザク ション認証番号」を入力し**実行**ボタンをクリックしてくださ い。スマートプランのお客様は「確認用パスワード」を入力 し、**実行**ボタンをクリックしてください。

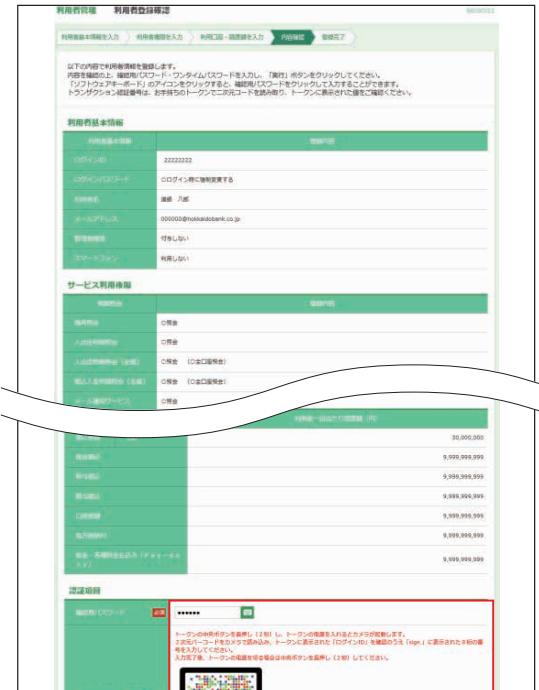

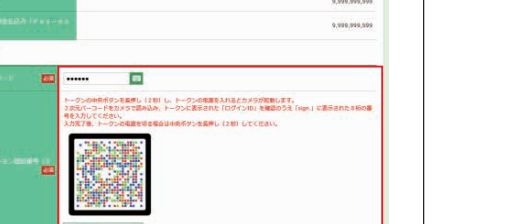

6 [利用者登録結果] 画面が表示されます。 ご確認後、**トップページへ**ボタンをクリックすると、 [トッページ]画面へ戻ることができます。 ※**印刷**ボタンをクリックすると、印刷用PDFファイルが表示されます。

 $\langle \overline{a}|\overline{b}\rangle$  $\overline{\phantom{a}}$ 

E

- ●マスターユーザまたは管理者ユーザは作成した 「ログインIDI、「ログインパスワード」を担当者に通知しま す。
- ⤒担当者はマスターユーザまたは管理者ユーザから通知さ れた「ログインID」、「ログインパスワード」を使用して初回 ログインを行います。初回ログインの方法については本書 10ページ「担当者ユーザの初期設定」を参照願います。

❶**ユーザ設定**メニューを選択し、**利用者管理**ボタンをクリック してください。

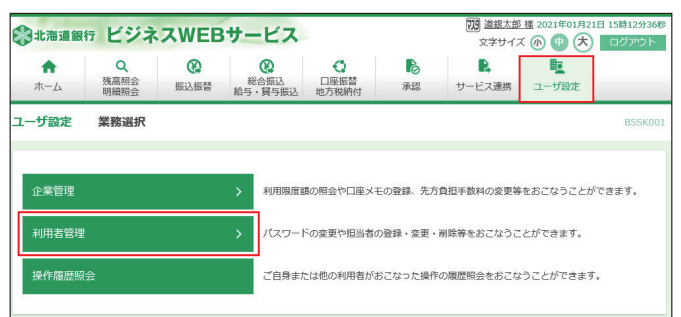

#### ❷**利用者情報の管理**ボタンをクリックしてください。

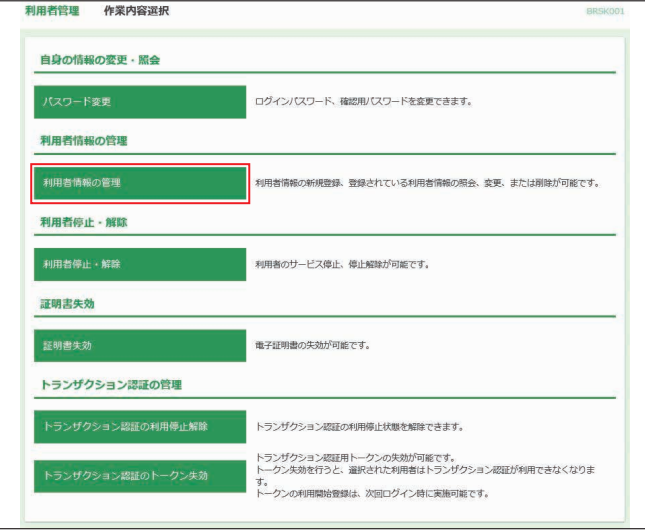

#### ❸変更するユーザを選択し、**変更**ボタンをクリックしてください。

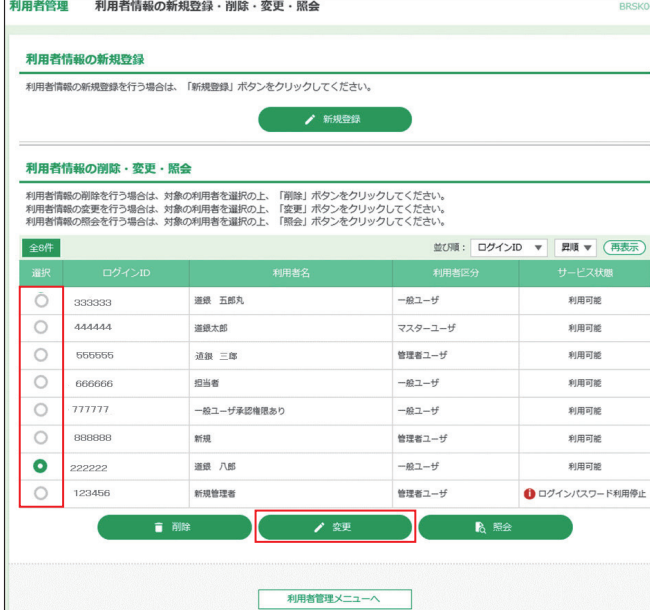

※**削除**ボタンをクリックすると、マスターユーザおよび操作者自身を除く担 当者を削除することができます。

※**照会**ボタンをクリックすると、該当ユーザの情報を照会することができます。

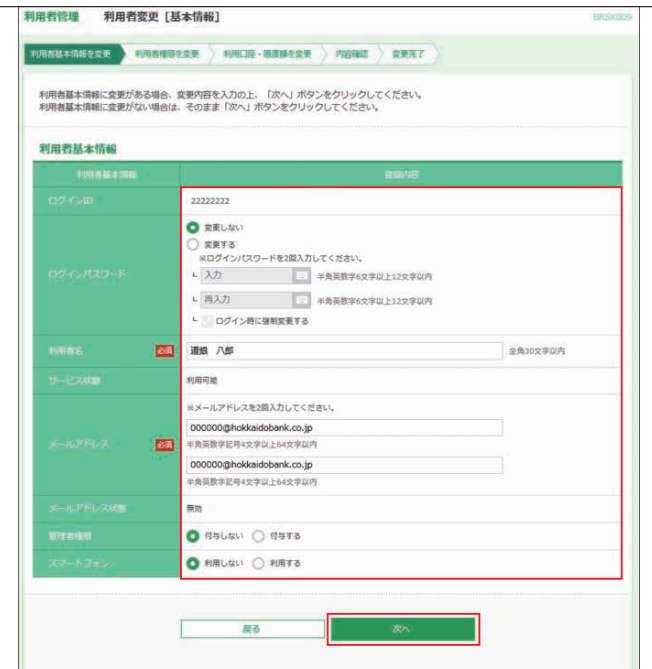

※利用者がログインパスワードや確認用パスワードを一定回数以上連続して 間違えた場合、そのユーザはサービスが利用できなくなります。マスター ユーザまたは管理者ユーザが、該当利用者のパスワードを変更することに ー うるだる 当社 コーク かく ムコール

- ※「ログイン時に強制変更する」にチェックされていた場合、担当者の初回 ログイン時にログインパスワードの変更が必要になります。
- ※ボタンをクリックすると、画面上に文字ボタンを表示させ、マウス操作 によりパスワードを入力することができます。

#### ❺変更する項目を設定し、**次へ**ボタンをクリックしてください。

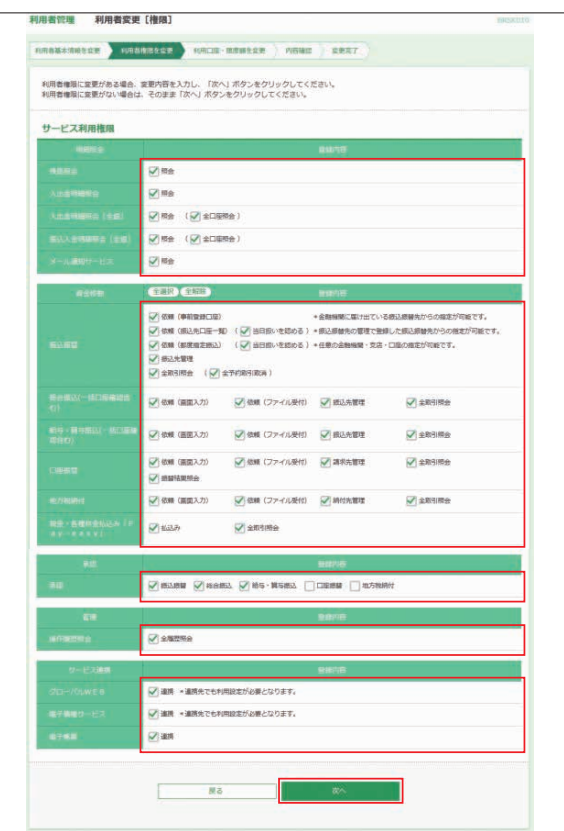

❹変更する項目を設定し、**次へ**ボタンをクリックしてください。 ❻変更する項目を設定し、**入力完了**ボタンをクリックしてくだ さい。

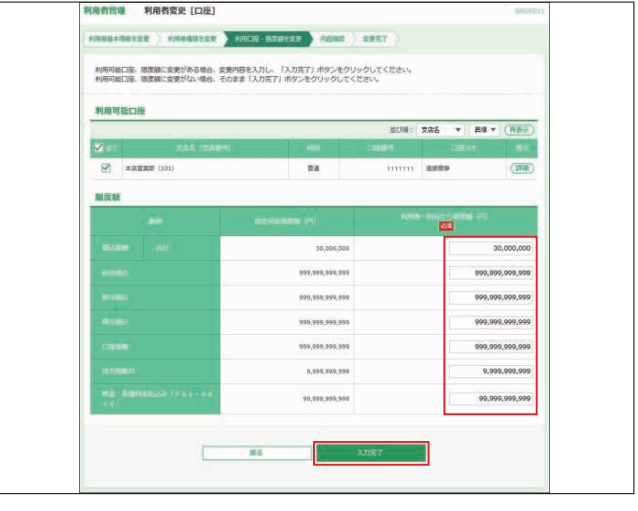

❼スマートプラン以外のお客様は、内容確認後、トークンの電 源を入れ2次元バーコードを撮影します。トークンに表示さ れた内容を確認のうえ「確認用パスワード」「トランザクショ ン認証番号」を入力し**実行**ボタンをクリックしてください。ス マートプランのお客様は「確認用パスワード」を入力し、**実 行**ボタンをクリックしてください。

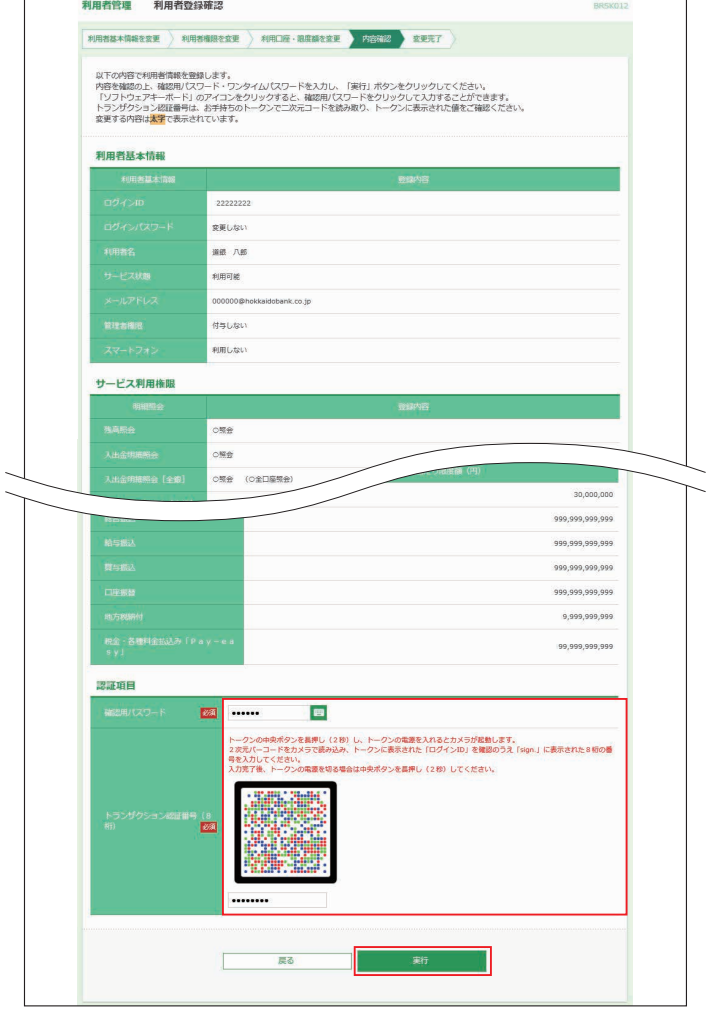

#### **<利用者停止・解除>**

利用者の利用を停止または停止解除することができます。

❶**ユーザ設定**メニューを選択し、**利用者管理**ボタンをクリック してください。

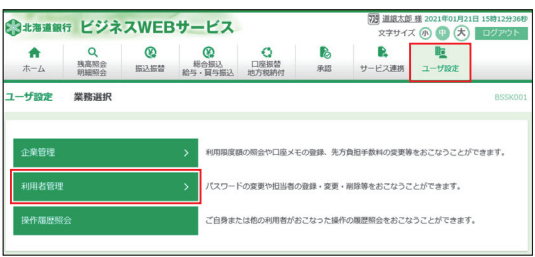

#### ❷**利用者停止・解除**ボタンをクリックしてください。

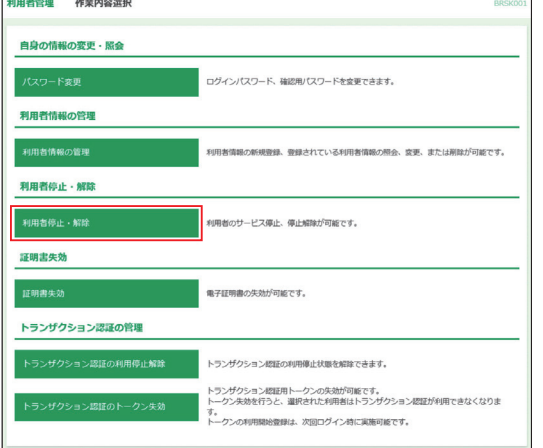

- ❸サービス状態を変更する利用者、変更後のサービス状態を 選択のうえ、「確認用パスワード」を入力し、**実行**ボタンをク リックしてください。
- ※お一人で利用されている場合、ご自身を利用停止にするとサービスが利 ~3 アベミハルコ・マークのファーログ コルカルエーフ ここク コンクリン しょう は、「操作を継続する」のチェックボックスをチェックします。

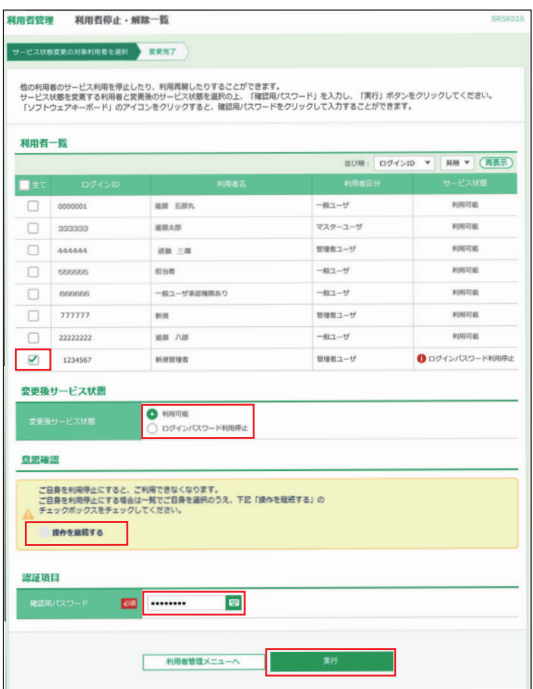

#### 電子証明書失効

マスターユーザおよび管理者ユーザは、電子証明書の失効が 可能です。

#### ❶**ユーザ設定**メニューを選択し、**利用者管理**ボタンをクリック してください。

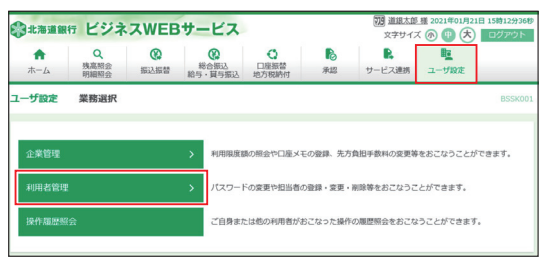

#### ❷**証明書失効**ボタンをクリックしてください。

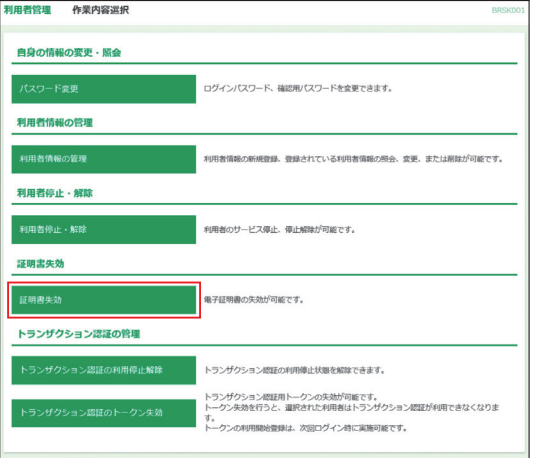

#### ❸証明書の失効を行う利用者を選択し、**決定**ボタンをクリック してください。

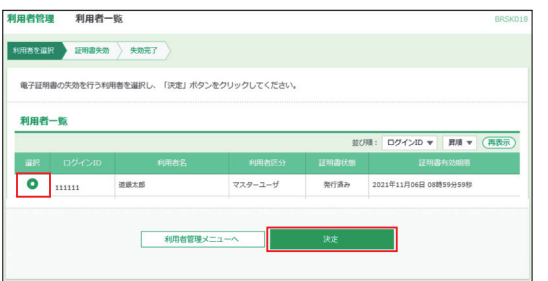

#### ❹内容をご確認後、「確認用パスワード」を入力し、**失効**ボタン をクリックしてください。

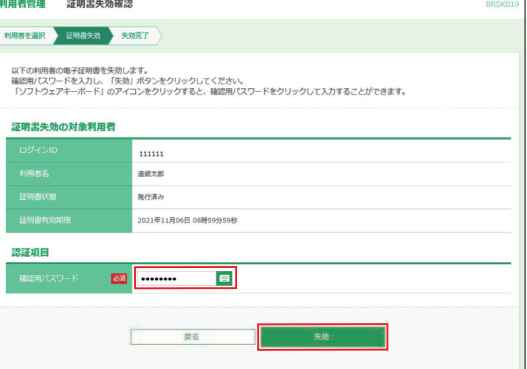

※ボタンをクリックすると、画面上に文字ボタンを表示させ、マウス操作 によりパスワードを入力することができます。

# **ユーザ設定・その他**

#### ❺ご確認後、ご自身の証明書を失効させた場合は、**ログアウ ト**ボタンをクリックしてください。 また、他の担当者の証明書を失効させた場合は、**トップペー**

**ジへ**ボタンをクリックしてください。

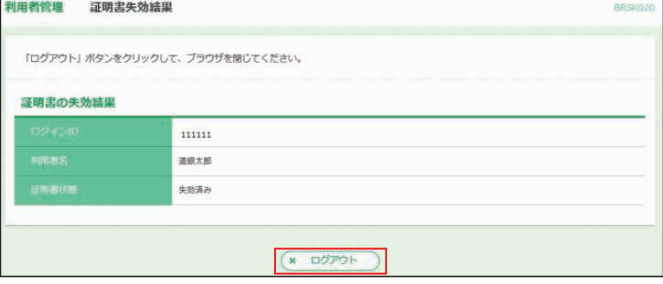

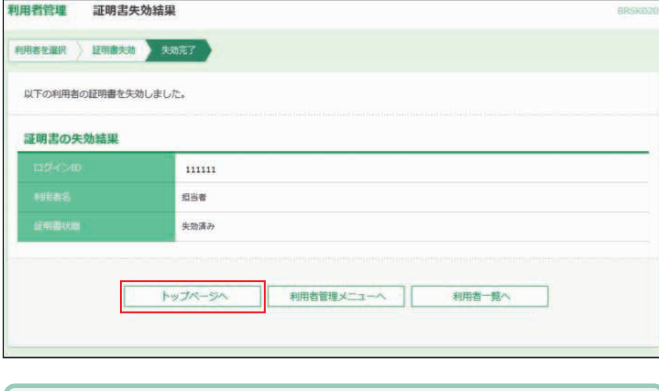

## トークンの各種操作

#### **<トランザクション認証の利用停止解除>**

トランザクション認証番号を一定回数連続して間違えると不正 利用防止の観点から利用トークンが利用停止となります。(同 一トークンを利用している全てのユーザが利用停止となります) 別のトークンを利用しているマスターユーザまたは管理者 ユーザがいる場合、そのユーザから利用停止解除が可能です。

#### ❶**ユーザ設定**の**利用者管理**から**トランザクション認証の利用 停止解除**ボタンをクリック

■利用停止解除するユーザを選択し (同一トークンコードを利 用している全ユーザが自動的に選択されます)、「確認用パス ワード」を入力後、**停止解除**ボタンをクリックしてください。

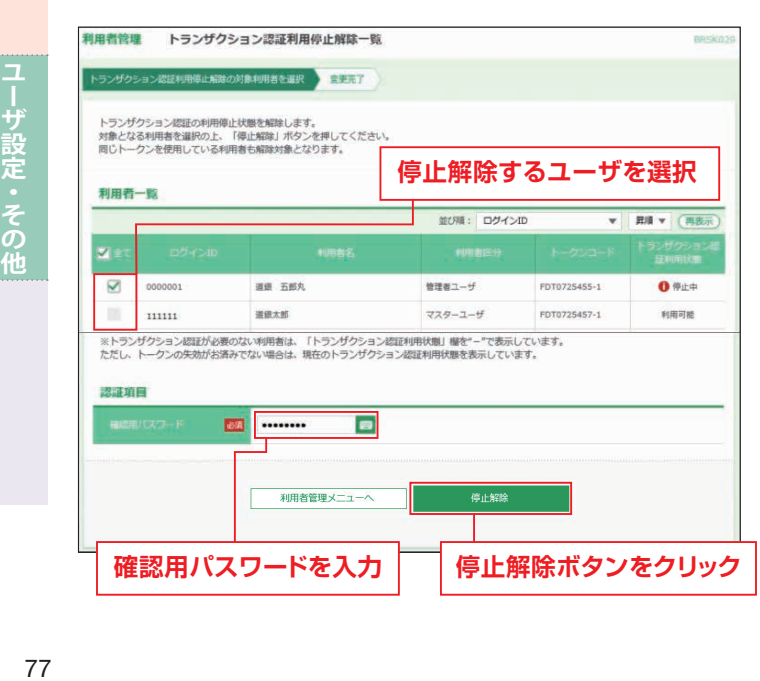

#### **<トランザクショントークンの失効>**

マスターユーザまたは管理者ユーザは利用トークンを失効す ることができます(利用しているトークンを解除し、改めて別 トークンの利用開始を可能にする)。

- ❶ユーザ設定メニューを選択し、利用者管理からトランザクショ ントークンの**失効**ボタンをクリックしてください。
- ❷失効するユーザを選択し、「確認用パスワード」入力後**失効**ボ タンをクリックしてください。

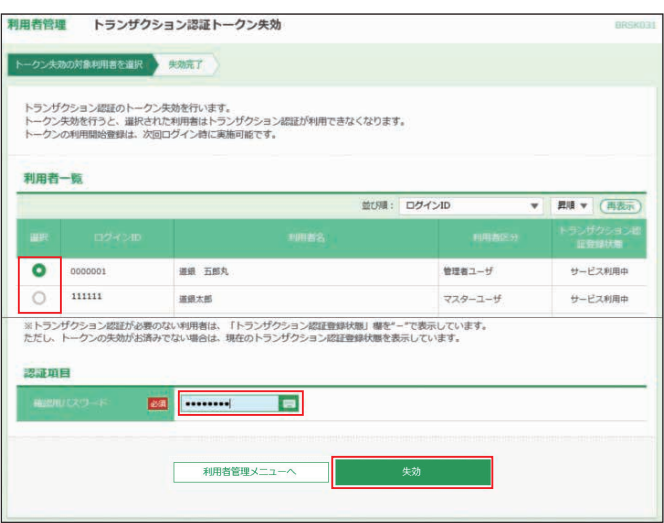

トランザクション認証画面が表示されます。内容確認後、トー クンの電源を入れ2次元バーコードを撮影します。トークンに 表示された内容を確認のうえ「トランザクション認証番号」を 入力し、**認証**ボタンをクリックしてください。

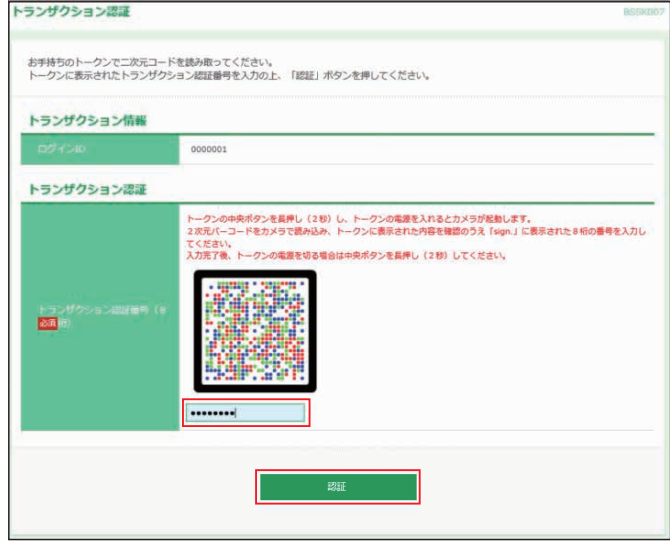

### 操作履歴照会

すべてのユーザの操作履歴を照会することができます。 操作履歴は、過去100日間照会することができます。

#### **<操作履歴の照会>**

マスターユーザおよび全操作履歴の照会権限を持つ担当者 は、すべてのユーザの操作履歴を照会することができます。 全操作履歴の照会権限を持たない担当者は、ご自身の操作履 歴のみ照会することができます。

❶**ユーザ設定**メニューを選択し、**操作履歴照会**ボタンをクリッ クしてください。

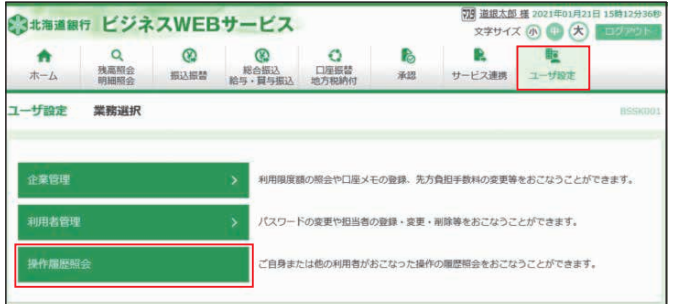

- ❷操作履歴情報の検索欄で、操作日付、利用者名、業務種別、 操作内容を設定し、**検索**ボタンをクリックしてください。操 作履歴情報の一覧が確認できます。 ご確認後、**トップページへ**ボタンをクリックすると、[トップ
	- ページ]画面へ戻ることができます。

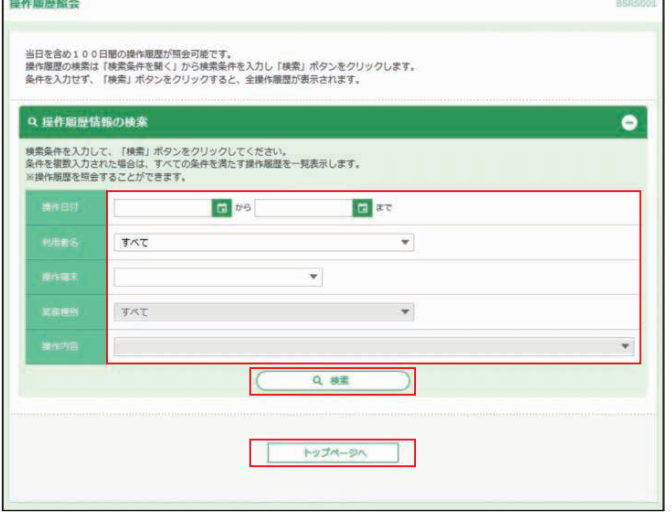

※**印刷**ボタンをクリックすると、印刷用PDFファイルが表示されます。

#### グローバルWEB **779 道銀太郎 様 20** ※まままま行 ビジネスWEBサービス  $\overbrace{ \mathbf{x} \mathbf{F} \mathbf{H} \mathbf{H}}^{\mathbf{x} \mathbf{F}} \mathbf{H} \mathbf{H}}^{\mathbf{x} \mathbf{F}} \mathbf{B} \mathbf{B} \mathbf{B} \mathbf{B} \mathbf{B} \mathbf{B}$ ○<br>口座振替<br>地方税纳付  $R$  $\pmb{\hat{n}}$ Q<br>残离照会<br>明細照会 Ø Ø là 胜  $1 - f \otimes z$ **图认图器**  $\begin{array}{r} 48860 \\ 485 \cdot \frac{1}{16} \frac{1}{2} \frac{1}{2} \frac{$ 承認 サービス連携 業務選択 Pay-easy (ペイジー) マークが表示された税金や各種料金等の払込みをおこなうことができ<br>ます。 <br>税金·各種料金の払込へ 電子債権サービスへ 電子記録債権のサービスを開始します。 グローバルWEBサー<mark>!</mark> 外為業務ASPのサービスを開始します。

**サービス連携**メニューを選択し、**グローバルWEBサービス へ**ボタンをクリックすると、[グローバルWEBトップ]画面に 遷移します。グローバルWEBのご利用にあたっては、別途お 申し込みが必要となります。

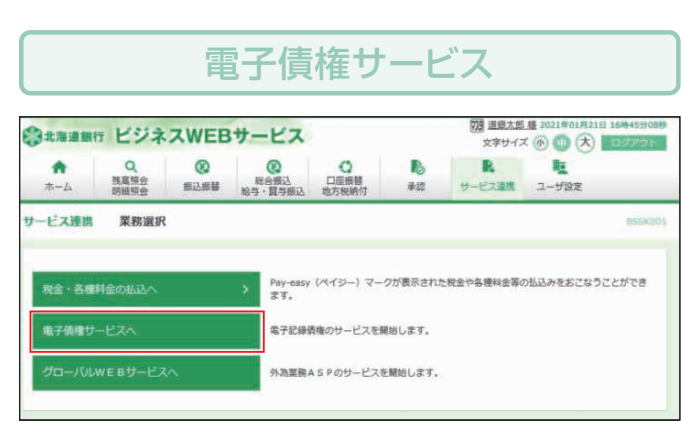

**サービス連携**メニューを選択し、**電子債権サービスへ**ボタン をクリックすると「電子債権サービス」画面に遷移します。電 子債権サービスのご利用にあたっては、別途お申し込みが必 要となります。